## **Mobile: Employee – Canceling a** WorkForce **Time Off Request (TOR)**

Employees can cancel an approved or pending Time Off Request (TOR) in UD WorkForce Mobile.

1. On the **Self-Service** screen, select **My Time Off**.

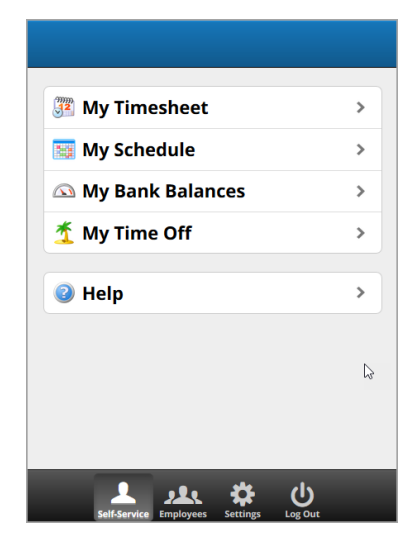

- 2. You'll see a list of your **Current** TORS. Click the **Past** button if the TOR has dates prior to today's date.
- 3. Click the TOR you want to cancel.

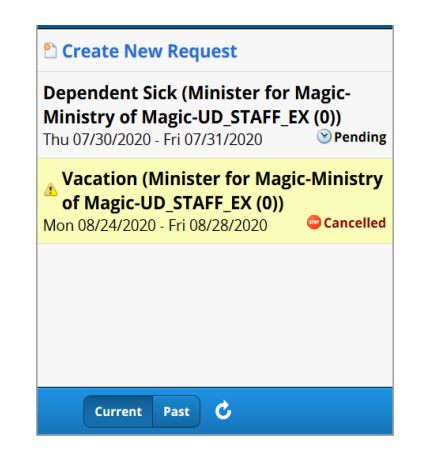

4. The tabs at the top contain more information about the TOR.

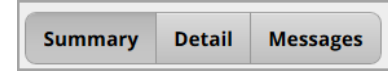

- **Summary** includes submission details and the approver's name
- **Details** shows the hours and time off type for each date
- **Messages** includes any message associated with the TOR

5. Click the **Cancel Request** button.

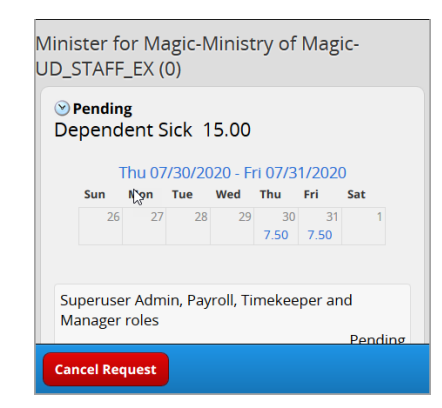

- 6. Enter **Comments** (optional)
- 7. Click **Cancel Request** to make the cancellation effective.

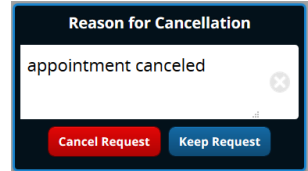

8. A confirmation message displays. Click **OK**.

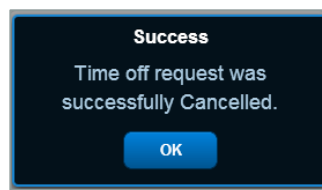

- 9. To view the status of the TOR, log-in to the desktop version and go to **My Time Off** in the **Home Screen**.
	- In the **Current** or **Past** tab, the **Status** changed from "Approved" or "Pending" to "**Cancelled**".

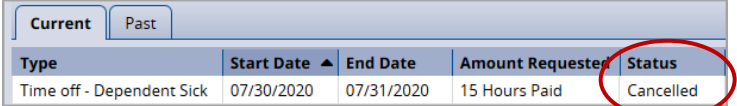

10. Click the cancelled request to see a detailed history of the request in the **Workflow** tab.

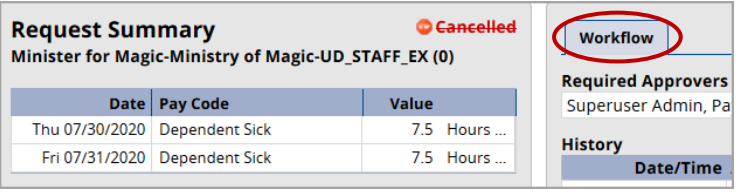